# *ATLANTE DELLE FONTI VISIVE DEI TERREMOTI ITALIANI* **(ISTITUTO NAZIONALE DI GEOFISICA E VULCANOLOGIA) MANUALE DI UTILIZZO**

L'interfaccia web dell'Atlante, raggiungibile all'indirizzo <https://cfti.ingv.it/visual> consente la consultazione di tutte le immagini elaborate e archiviate nella banca dati (in continuo aggiornamento).

L'interfaccia è suddivisa in 4 sezioni (Fig.1): area dei filtri (in rettangolo rosso), area geografica (in rettangolo blu), area delle miniature delle immagini (in rettangolo verde), area delle anteprime e delle informazioni delle immagini (in rettangolo giallo). Un'ulteriore sezione in alto a sinistra è dedicata a info e help, crediti e licenza, disclaimer, numeri, cookie policy, link a CFTILab e area riservata.

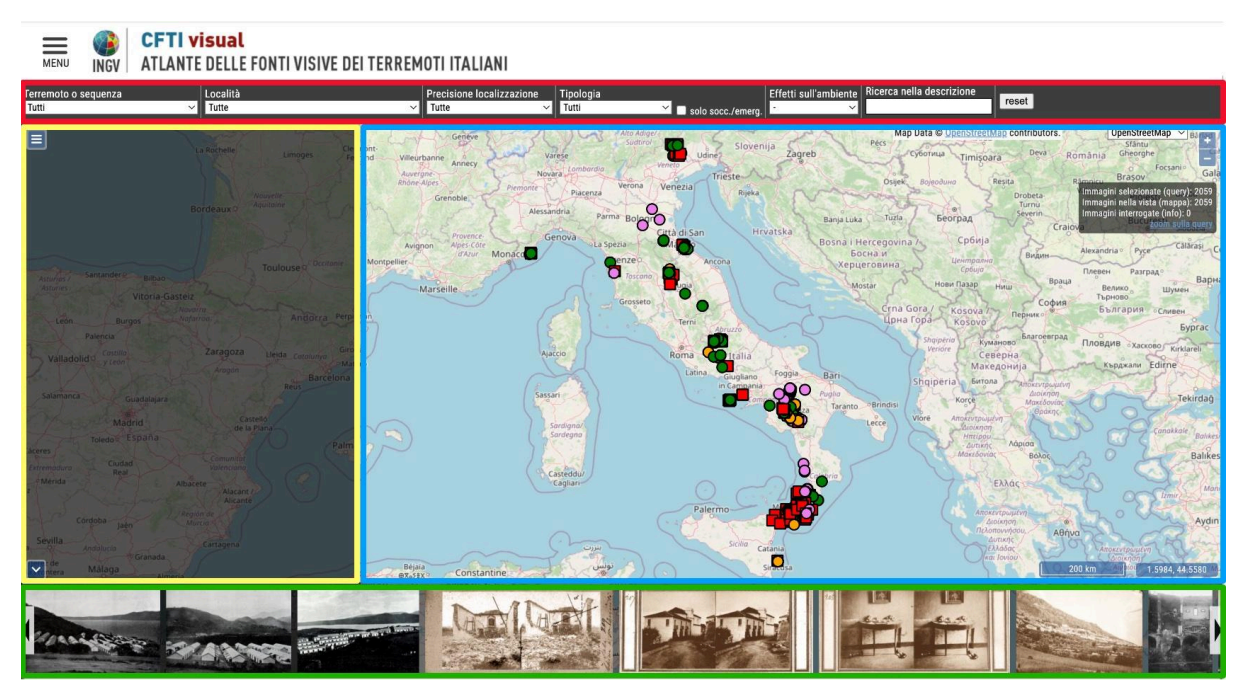

Figura 1 - Schermata iniziale dell'Atlante prima dell'attivazione di qualsiasi criterio di selezione e suddivisione con rettangoli colorati delle 4 aree dell'interfaccia.

## **Prima sezione - area dei filtri**

L'accesso ai dati da parte dell'utente è previsto sia su base geografica sia attraverso la possibilità di applicare, anche in modo combinato tra loro, dei **filtri** specifici di seguito descritti (Figg.2 e 3).

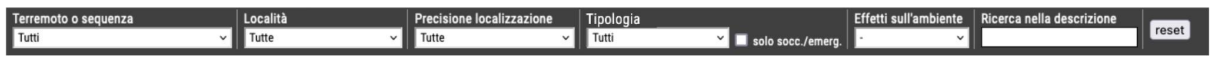

Figura 2 - Area dell'interfaccia dell'Atlante dedicata ai filtri per la selezione delle immagini.

**Terremoto o sequenza**: permette di selezionare solo le immagini relative a uno specifico terremoto o a una specifica sequenza sismica. La distinzione dipende dall'attribuzione con certezza agli effetti di uno specifico terremoto o agli effetti cumulati di più terremoti di una stessa sequenza sismica.

**Località**: permette di selezionare solo le immagini attribuite a una specifica località.

**Precisione localizzazione**: permette di selezionare solo le immagini con uno stesso livello di precisione nell'attribuzione delle coordinate geografiche. I possibili valori assunti da questo parametro sono quattro:

**A - Eccellente/buona**: è stato riconosciuto e localizzato in modo univoco (l'edificio o altro). Anche se non più esistente è stato possibile collocarlo in maniera affidabile.

**B - Discreta (area)**: è stata riconosciuta la zona (la via, l'isolato, la porzione di paese ecc.) in cui si trova il soggetto, ma non è stato possibile collocarlo in maniera puntuale.

**C - Generica (località)**: non è stata possibile un'attribuzione migliore rispetto a quella della località (in questo caso sono attribuite le coordinate della località dell'archivio del CFTI).

**P - Panorama**: l'immagine rappresenta un'area ampia (un paese intero o una sua porzione) e le coordinate possono essere collocate sia genericamente sulla località (come nel caso C), che sul baricentro dell'area (come nel caso B); in questo caso non si pone un problema di precisione della localizzazione, ma di impossibilità di indicare coordinate puntuali di quanto mostrato dall'immagine.

**Tipologia**: permette di selezionare la collocazione temporale dell'immagine in rapporto all'evento "terremoto" a cui la stessa si riferisce. Sono cinque i possibili valori:

0 - pre-terremoto: fase precedente al terremoto. In genere vengono mostrati edifici o luoghi in seguito gravemente danneggiati o non più esistenti.

1 - terremoto/emergenza: fase immediatamente successiva all'evento. Sono visibili gli effetti del terremoto e/o le fasi di soccorso e di gestione dell'immediata emergenza. Per le immagini catalogate come "1 - terremoto/emergenza", attraverso la *checkbox* "**solo socc./emergenza**" è possibile scegliere di visualizzare solo le immagini in cui sono rappresentate le fasi di soccorso e di gestione dell'immediata emergenza.

2 - post-emergenza: fase successiva all'evento e all'immediata emergenza in cui vengono realizzate le attività finalizzate alla ripresa delle normali attività (demolizioni, costruzione di edifici provvisori ecc.).

3 - ricostruzione: fase di ricostruzione o post-ricostruzione, in genere pianificata.

4 - immaginaria: rappresentazione non basata sull'osservazione diretta degli effetti del terremoto raffigurati, ma su informazioni o suggestioni successive all'evento. Queste immagini, in quanto scaturite dal modo in cui il terremoto fu conosciuto o percepito, contengono elementi utili per comprendere il suo impatto sulle popolazioni colpite e la risposta sociale conseguente. La casistica delle immagini di questa categoria comprende anche: gli ex-voto voluti da persone o comunità grate per lo scampato pericolo; le opere di autori geograficamente lontani che sulla base delle notizie del terremoto apprese da fonti scritte hanno voluto rappresentarlo dandone una visione spaventosa e catastrofica; le opere allegoriche in cui il terremoto e/o il maremoto sono rappresentati come strumenti di dimostrazione di potenza o punizione divina.

**Effetti sull'ambiente**: permette di selezionare le sole immagini in cui sono rappresentati degli effetti sismoindotti sull'ambiente naturale, anche attraverso la scelta di una specifica tipologia di effetto.

**Ricerca nella descrizione**: permette la ricerca di una qualunque stringa alfanumerica all'interno del campo descrizione.

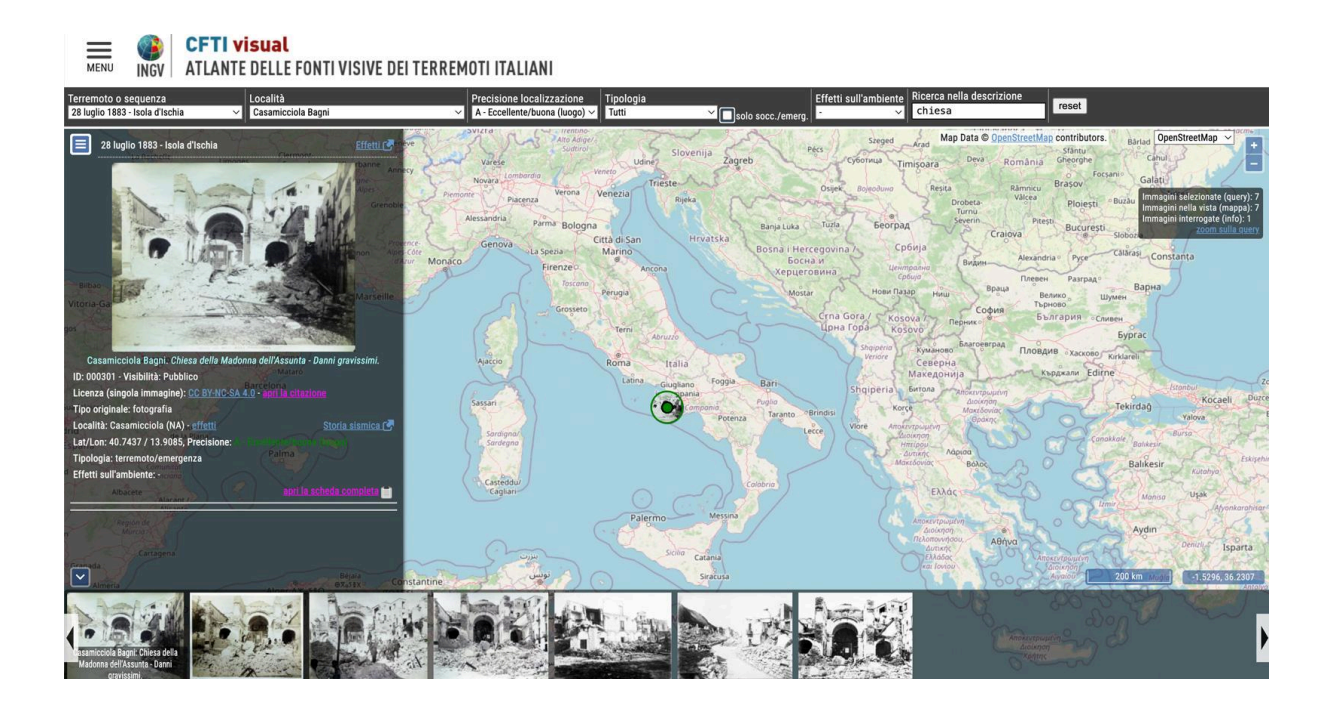

Figura 3 - Risultato della selezione di immagini del terremoto del 28 luglio 1883 a Casamicciola (Isola d'Ischia) relative alla Località Casamicciola, Precisione di Localizzazione A, con la parola 'Chiesa' nella descrizione. In basso le anteprime di tutte le immagini risultato della selezione, nella finestra di sinistra compare l'ingrandimento dell'anteprima selezionata con il dettaglio delle informazioni e le geolocalizzazioni delle immagini selezionate. In questo caso, essendo le immagini tutte concentrate su una stessa località, la scala di partenza non permette il dettaglio. Procedendo con diversi livelli di zoom sia con il mouse sia con i pulsanti '+' e '-' nel vertice alto a destra della mappa, è possibile discriminare le diverse localizzazioni alla scala più adeguata.

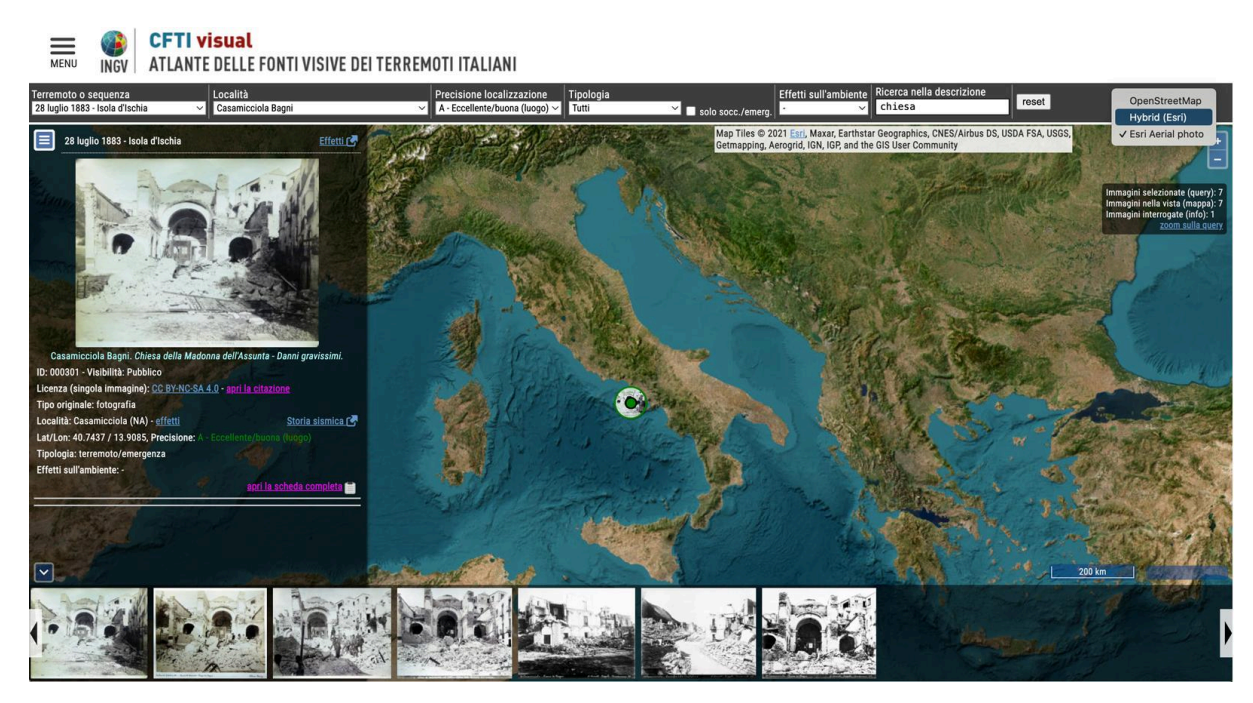

Figura 4 - Scelta della base cartografica

## **Seconda sezione - area geografica (rettangolo blu)**

È un ambiente geografico dinamico in cui sono localizzate le icone delle fonti visive dell'Atlante. Il simbolo cerchietto pieno indica localizzazioni di tipo A e B (si veda la Prima sezione - area dei filtri), mentre il quadratino pieno indica localizzazioni di tipo C. Lo zoom è attivabile con il mouse o con i pulsanti '+' e '-' nel vertice alto a destra di questa sezione. È inoltre possibile scegliere fra le 3 basi cartografiche disponibili (menu popup in alto a destra della sezione - Fig. 4): OpenStreetMap, Hybrid (Stamen+Esri) e Esri Aerial photo. Sotto il menu popup una piccola finestra grigia raccoglie i dati delle: immagini selezionate (query), immagini nella vista (mappa) e le immagini interrogate (n) e un link 'zoom sulla query' adatta lo zoom della visualizzazione ai risultati della query attiva (Fig.5).

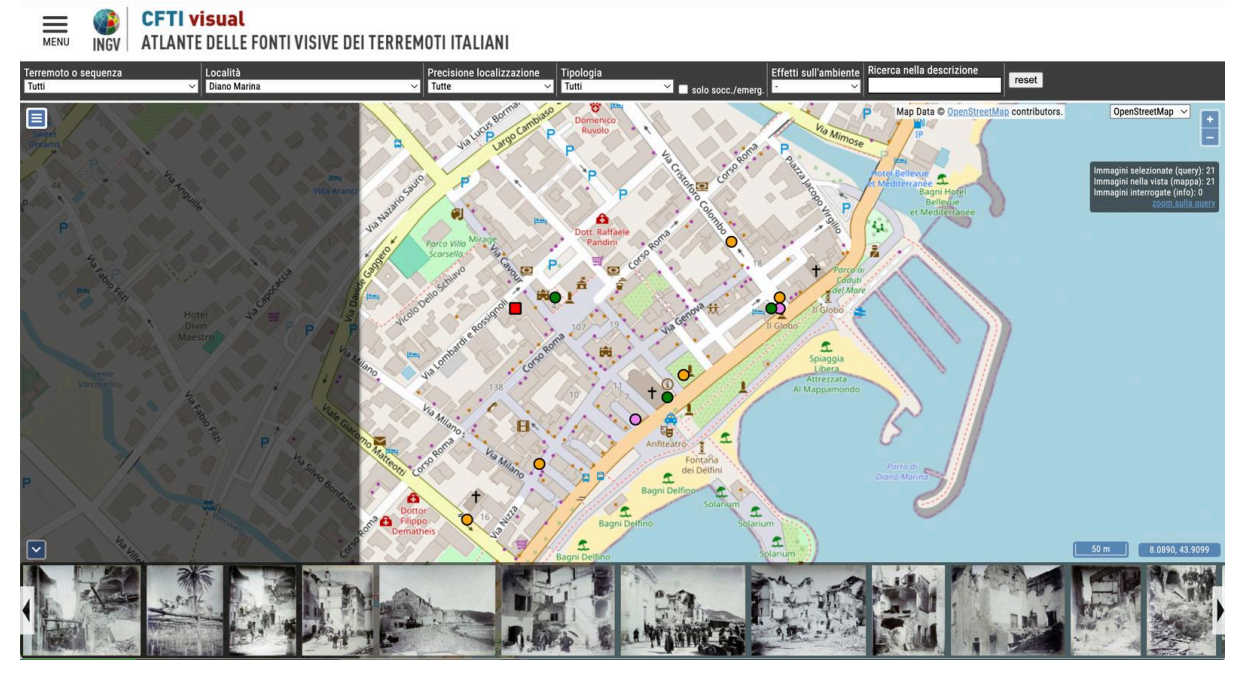

Figura 5 - Con la query attiva sulla località Diano Marina cliccando su 'zoom sulla query' sulla mappa vengono visualizzate le 21 fonti visive disponibili per quella località.

Selezionando con un click del mouse un'icona sulla mappa, compaiono nella sezione a sinistra l'anteprima della fonte visiva selezionata e le relative informazioni (si veda la sezione quarta di questo help).

In basso a destra di questa sezione la scala, seguita dalle coordinate geografiche (longitudine, latitudine) del puntatore del mouse.

#### **Terza sezione - area delle miniature delle immagini (rettangolo verde)**

Questa sezione raccoglie tutte le miniature delle fonti visive disponibili nella vista dinamica della mappa della sezione seconda. Le frecce a destra e sinistra della sequenza di miniature consentono di navigare nelle due direzioni fra tutte le immagini della selezione attiva. Selezionando con un click del mouse una miniatura, la vista della mappa della sezione seconda viene centrata sulle coordinate della fonte selezionata e contemporaneamente si riempie la sezione quarta con un'anteprima della fonte visiva e le rispettive informazioni.

Nel vertice in alto a sinistra di questa sezione un pulsante blu con una piccola freccia bianca rivolta verso basso consente la scomparsa di questa sezione e la conseguente estensione verso il basso delle aree seconda e terza. Una volta cliccato questo pulsante compare un pulsante con una piccola freccia rivolta verso l'alto che, quando cliccato, consente la comparsa della terza sezione.

# **Quarta sezione - area delle anteprime e delle informazioni delle immagini (rettangolo giallo)**

Per ciascuna immagine, selezionata dalle miniature della terza sezione o dai simboli colorati della mappa, visibile in media risoluzione, nella scheda che si apre a sinistra, sono indicate le seguenti specifiche informazioni (corrispondenti a uno o più campi combinati del database):

# - **Data e area epicentrale del terremoto**

**Effetti:** in alto a destra link alla pagina del terremoto, dal CFTI5Med (Fig. 6).

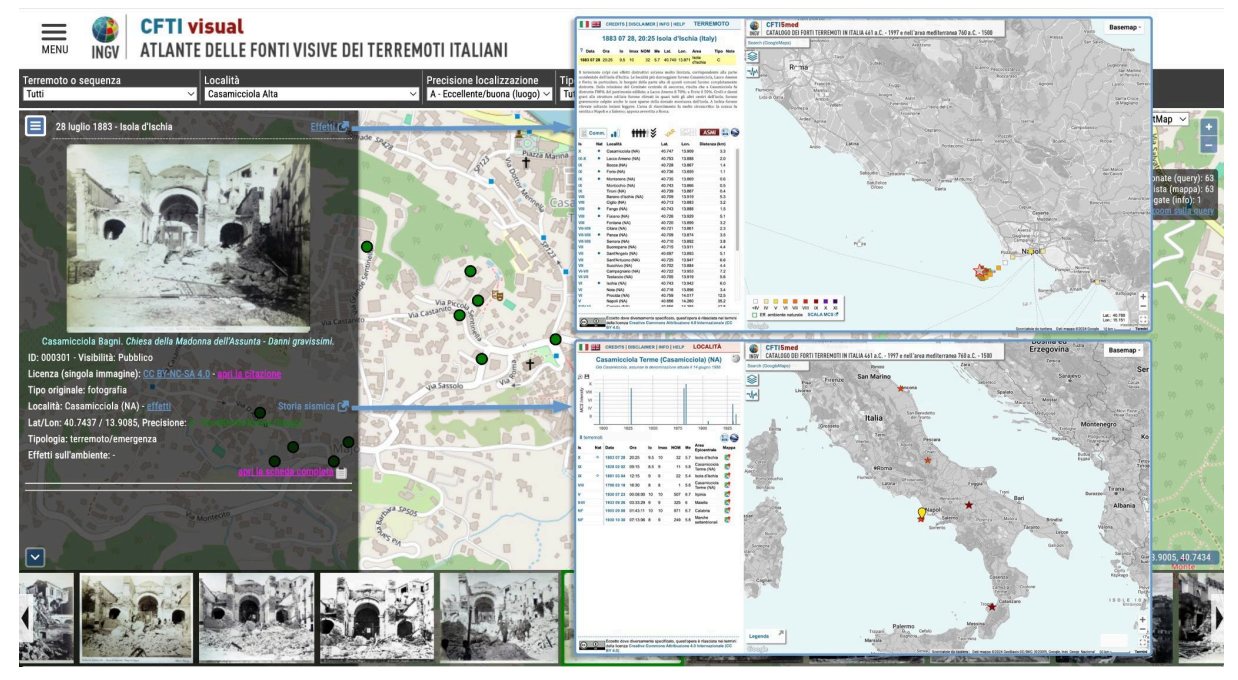

Figura 6 - A sinistra la sezione area delle anteprime e delle informazioni delle immagini con una immagine e i rimandi rispettivamente delle voci: Effetti (in alto a destra) alla pagina del terremoto nel Catalogo dei Forti [Terremoti](http://storing.ingv.it/cfti/cfti5) in Italia (CFTI5Med) e Storia sismica (della località) alla relativa pagina del CFTI5Med.

- **Immagine a grandezza media**. Cliccando si apre a schermo intero e in alta risoluzione (Fig.7), con didascalia, descrizione, licenza e citazione.
- Didascalia. In azzurro. Rispetto al titolo, questo campo ha l'obiettivo di uniformare rispetto a titoli e didascalie provenienti da fonti differenti e anche di precisare meglio rispetto alle fonti il soggetto rappresentato (orientamento geografico di ripresa errato, denominazione attuale del

luogo o dell'edificio ecc.) per permettere una più completa e precisa fruizione del contenuto dell'immagine.

- **ID**: identificativo univoco dell'immagine.
- **Visibilità**: livello di visibilità (pubblico o riservato).

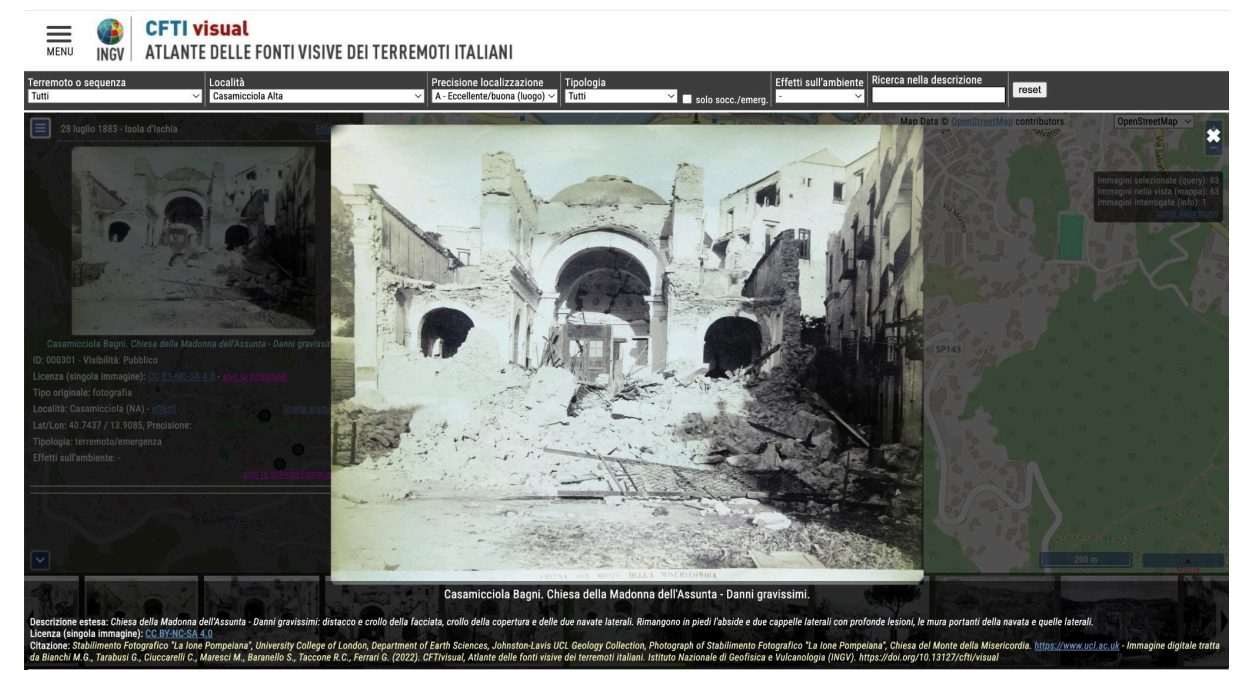

Figura 7 - Immagine intera in alta risoluzione con didascalia, descrizione, licenza e citazione.

- **Licenza (singola immagine)**: Licenza d'uso con associata la citazione della fonte (da aprire con click). https://creativecommons.org/licenses/?lang=it
- **Tipo originale**: tipologia di immagine originale. Valori possibili: fotografia (monoscopica), foto stereoscopica, incisione, dipinto, disegno. Nel caso si tratti di un'immagine stereoscopica è disponibile il link che apre a tutto schermo la versione 3D realizzata con anaglifi (Fig.8).

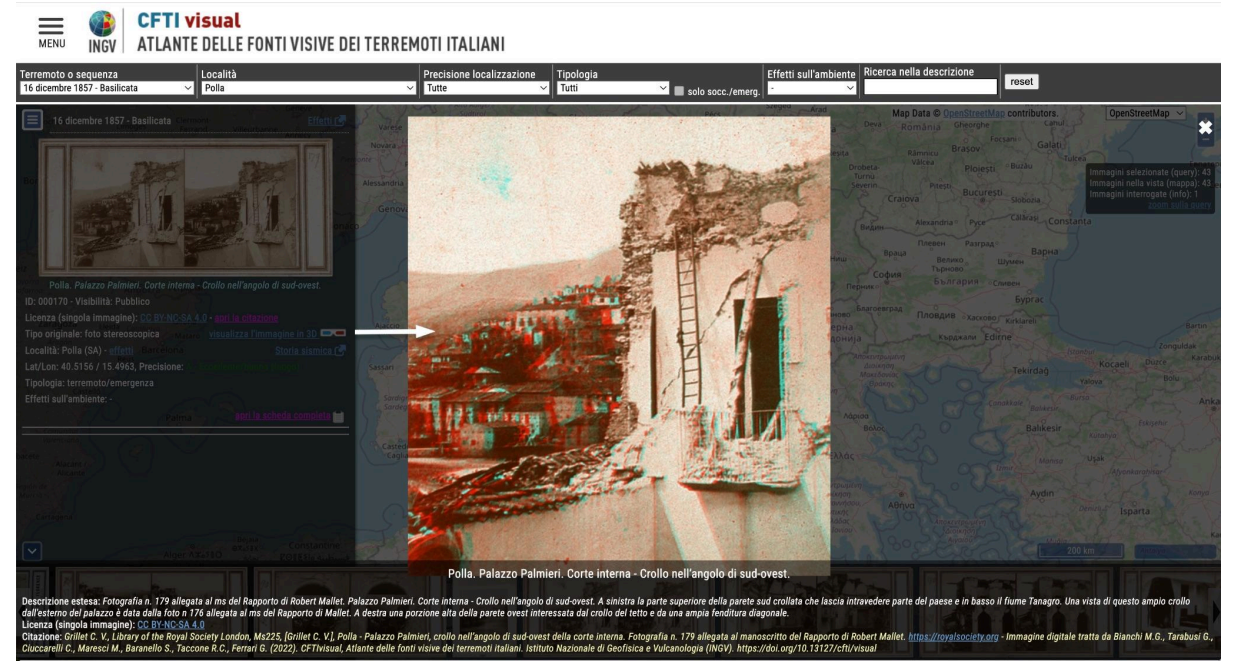

Figura 8 - Versione 3D dell'immagine stereoscopica a tutto schermo realizzata con anaglifi.

- Località: nome della località con indicazione della provincia.
- **Effetti**: apre una finestra che riporta il commento storico-critico sugli effetti sul contesto antropico e quello sugli eventuali effetti sismo-indotti sull'ambiente nella località selezionata (Fig.9).
- **Storia sismica**: link alla pagina della storia sismica della località, dal CFTI5Med (Fig.6).

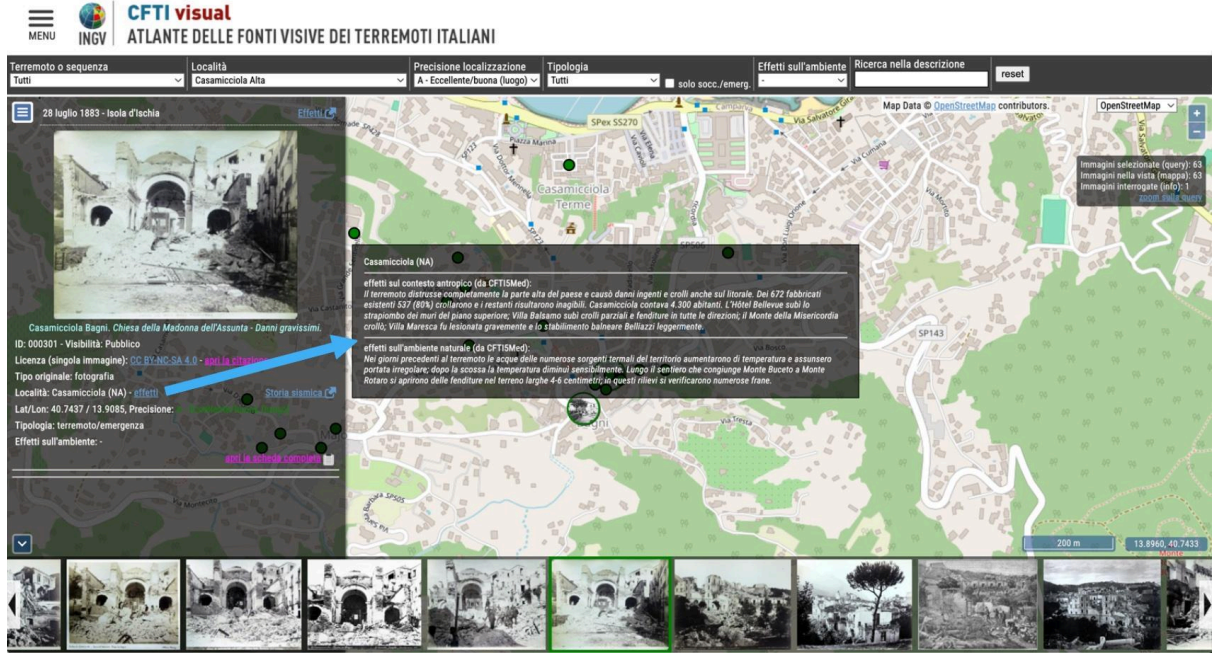

Figura 9 - A sinistra la sezione area delle anteprime e delle informazioni delle immagini con una immagine e il rimando alla sintesi degli effetti del terremoto nella località della foto, dal CFTI5.

- Lat/Lon: latitudine e longitudine espresse in coordinate geografiche (ellissoide WGS84).
- **Precisione**: precisione con cui è stata georiferita l'immagine (per i possibili valori vedi sopra quanto indicato per il filtro "Precisione localizzazione").
- **Tipologia**: collocazione temporale dell'immagine in rapporto all'evento "terremoto" a cui la stessa si riferisce (per i possibili valori vedi sopra quanto indicato per il filtro "Tipologia"). Qualora visibile è indicata, tra parentesi, la presenza di interventi di emergenza e soccorso.
- **Effetti sull'ambiente**: eventuale presenza di effetti sismo-indotti sull'ambiente tra i soggetti fotografati.

Selezionando "**apri la scheda completa**" si accede alle seguenti informazioni:

- **Descrizione estesa**: descrizione estesa del soggetto rappresentato nell'immagine. Sono descritti gli edifici o la parte dell'abitato visibili nell'immagine, gli eventuali danni e relative tipologie (fenditure, crolli ecc.), le parti degli edifici o dell'abitato interessati (coperture, muri ecc.), le tipologie di materiali costruttivi (pietrame naturale più o meno lavorato, mattoni, leganti ecc.) e il contesto (direzione di ripresa, vallate,

montagne ecc.). Al momento la descrizione è completa solo per gran parte delle immagini e verrà a breve per le restanti immagini.

- **Note**: eventuali note esplicative di natura variabile.
- **Titolo originale**: eventuale titolo tratto dalla pubblicazione originale o dalla didascalia dell'immagine originale se non pubblicata.
- **Riferimento bibliografico**: riferimento bibliografico esteso dell'immagine. Qui si distinguono due casi: se le immagini sono sciolte, anche se appartenenti allo stesso set documentario, ogni immagine ha un suo specifico riferimento bibliografico; nel caso invece di immagini raccolte in un album o volume, tutte hanno lo stesso riferimento bibliografico.
- **Url riferimento**: eventuale link al sito dell'archivio o dell'istituzione che conserva l'immagine originale o la riproduzione utilizzata nel database.
- **Ringraziamenti**: in questo campo sono indicate la o le persone a cui desideriamo esprimere la nostra gratitudine per suggerimenti, segnalazioni, correzioni relative all'immagine.

Il quadratino blu con righe bianche sotto il vertice in alto a sinistra di questa quarta sezione se cliccato consente la scomparsa/comparsa della sezione medesima.